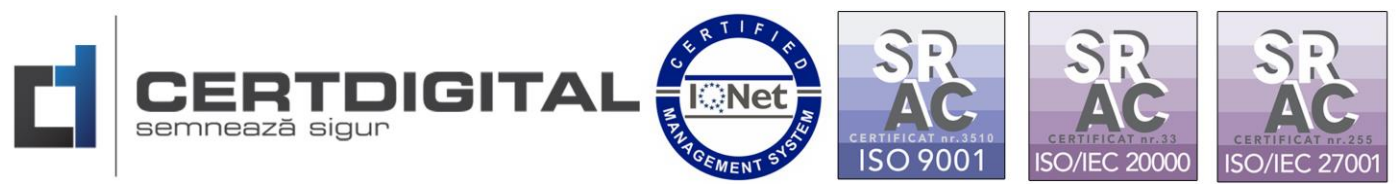

## **INSTRUCȚIUNI INSTALARE DRIVER CERTDIGITAL CLOUD REMOTE SIGNER**

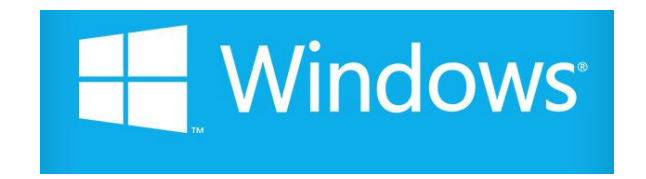

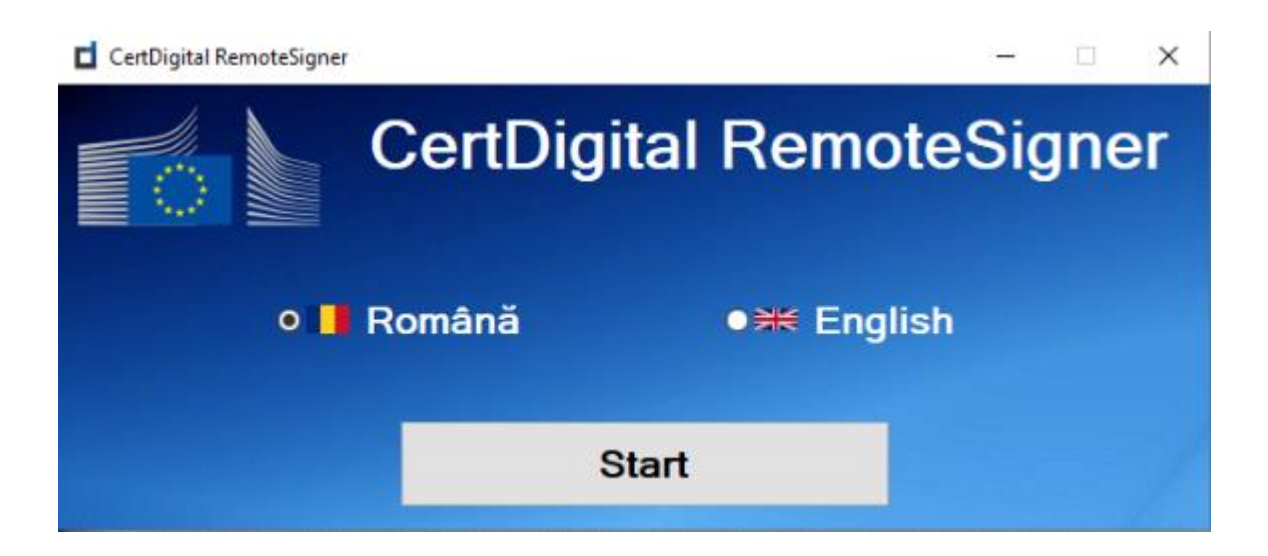

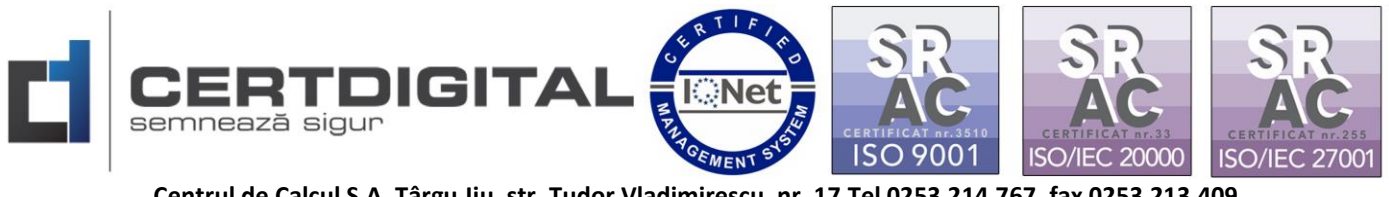

Pentru a folosi semnătura electronică Cloud CertDigital eSIGN la semnarea nativă a documentelor în Adobe Reader DC, aplicația de semnare documente CDPClient sau autentificarea cu certificatul digital în platformele care necesită acest lucru, va trebui să parcurgeți următorii pași:

1. Accesați [www.certdigital.ro](http://www.certdigital.ro/) secțiunea Suport Tehnic-Descarcă Aplicații:

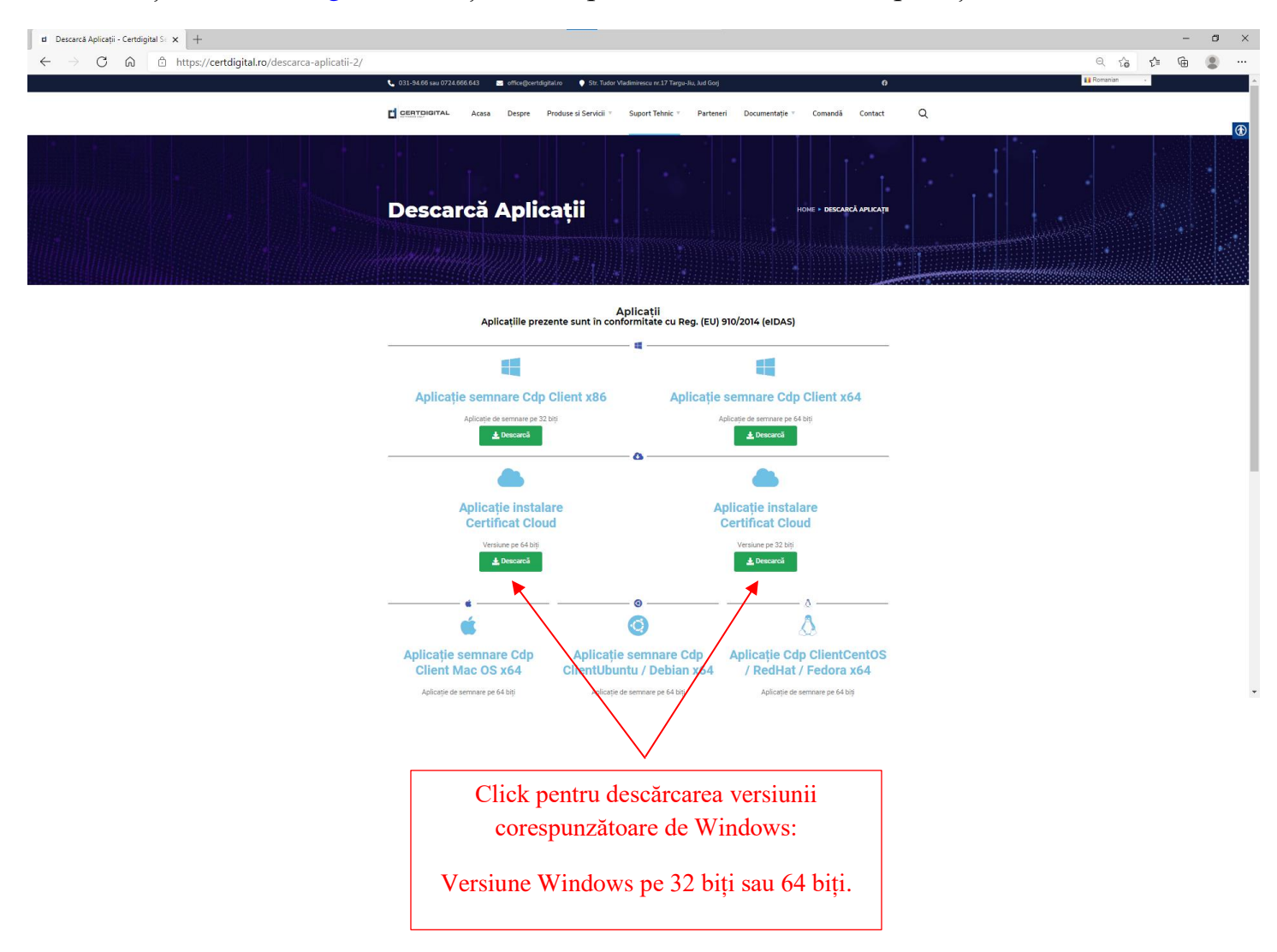

sau accesați urmatoarele linkuri pentru descărcarea aplicației:

[https://ca.certdigital.ro/ota/cdpcloud/SetupCertDigitalCloud\\_x64.exe](https://ca.certdigital.ro/ota/cdpcloud/SetupCertDigitalCloud_x64.exe) -versiune 64 biți;

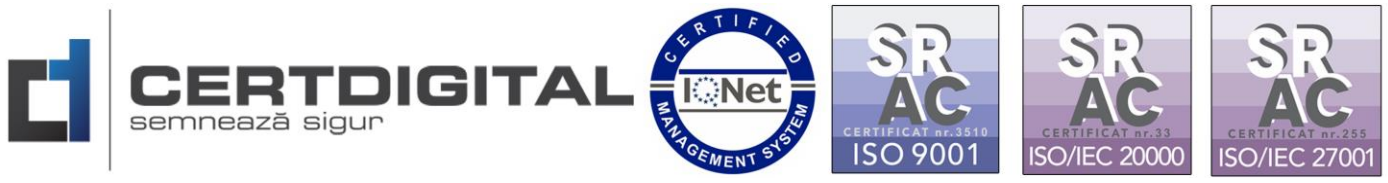

[https://ca.certdigital.ro/ota/cdpcloud/SetupCertDigitalCloud\\_x86.exe](https://ca.certdigital.ro/ota/cdpcloud/SetupCertDigitalCloud_x86.exe) - versiune 32 de biți.

2. Deschideți fișierul descărcat pentru instalare:

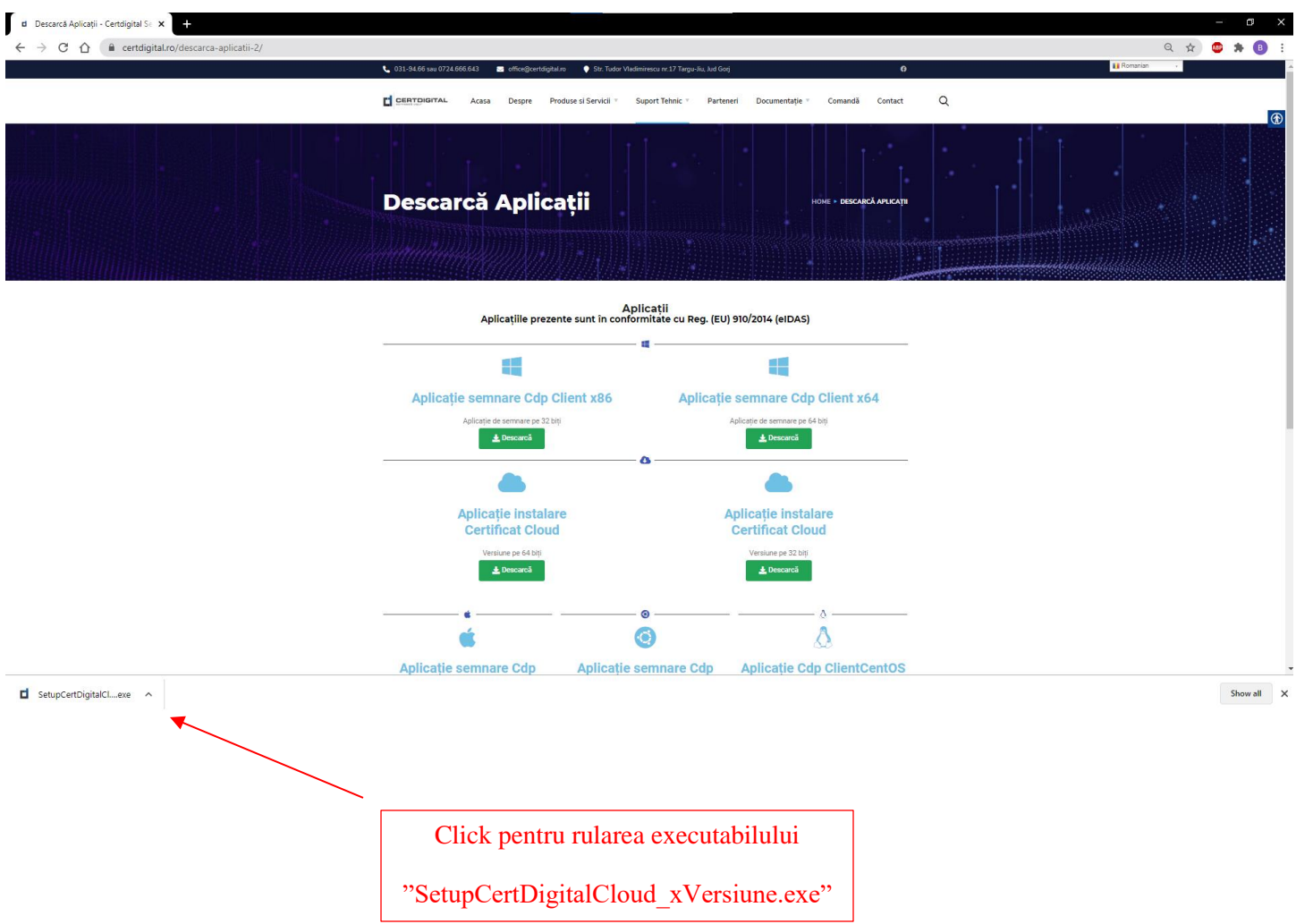

**Atenție!!!** Înainte de a instala aplicația asigurați-vă că nu aveți programe, aplicații sau documente în lucru/deschise deoarece în funcție de update-ul/actualizarea sistemului dvs. de operare acesta poate să vă solicite restart sau să efectueze acest lucru în mod automat.

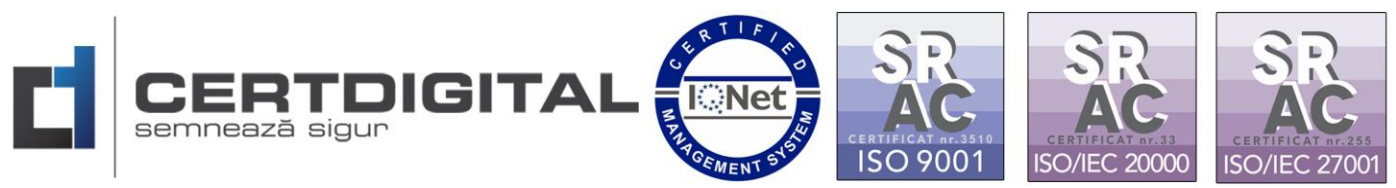

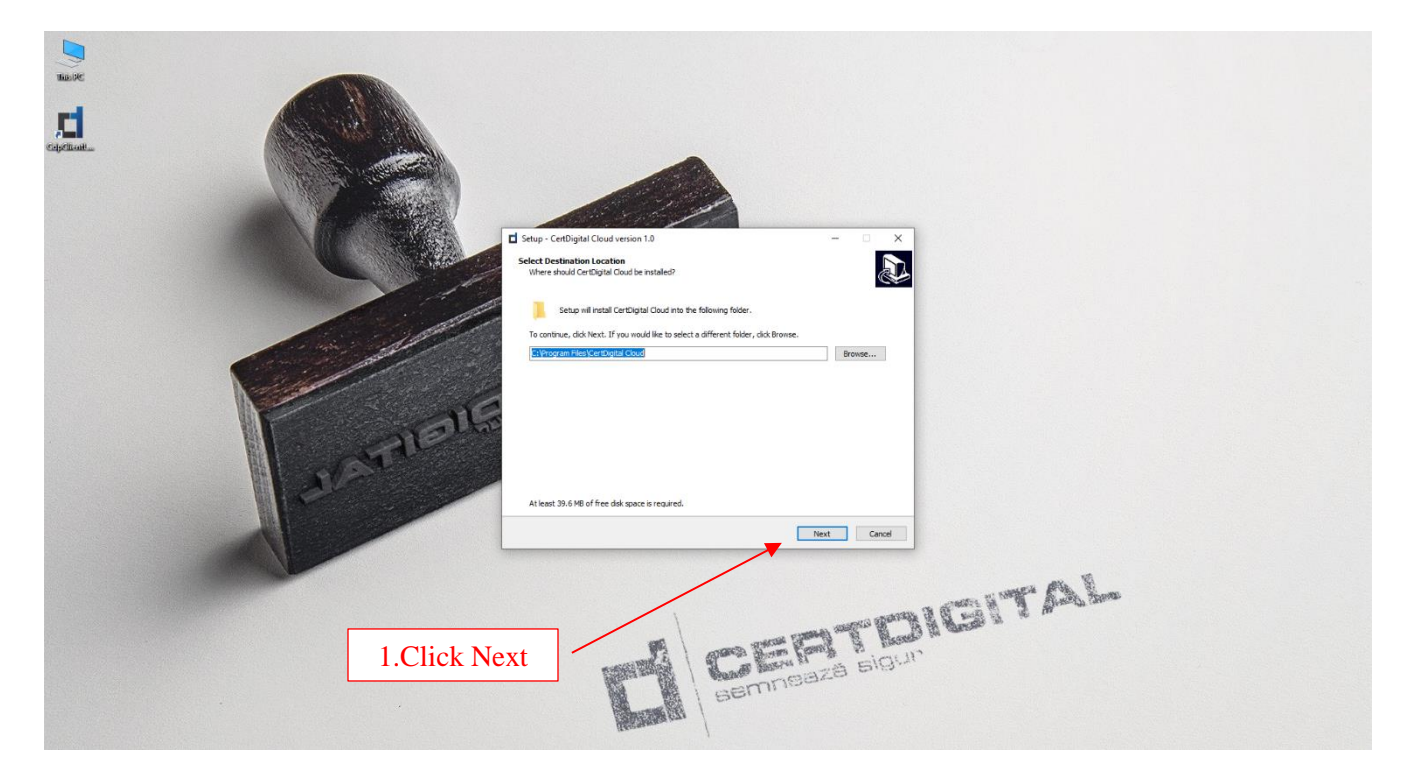

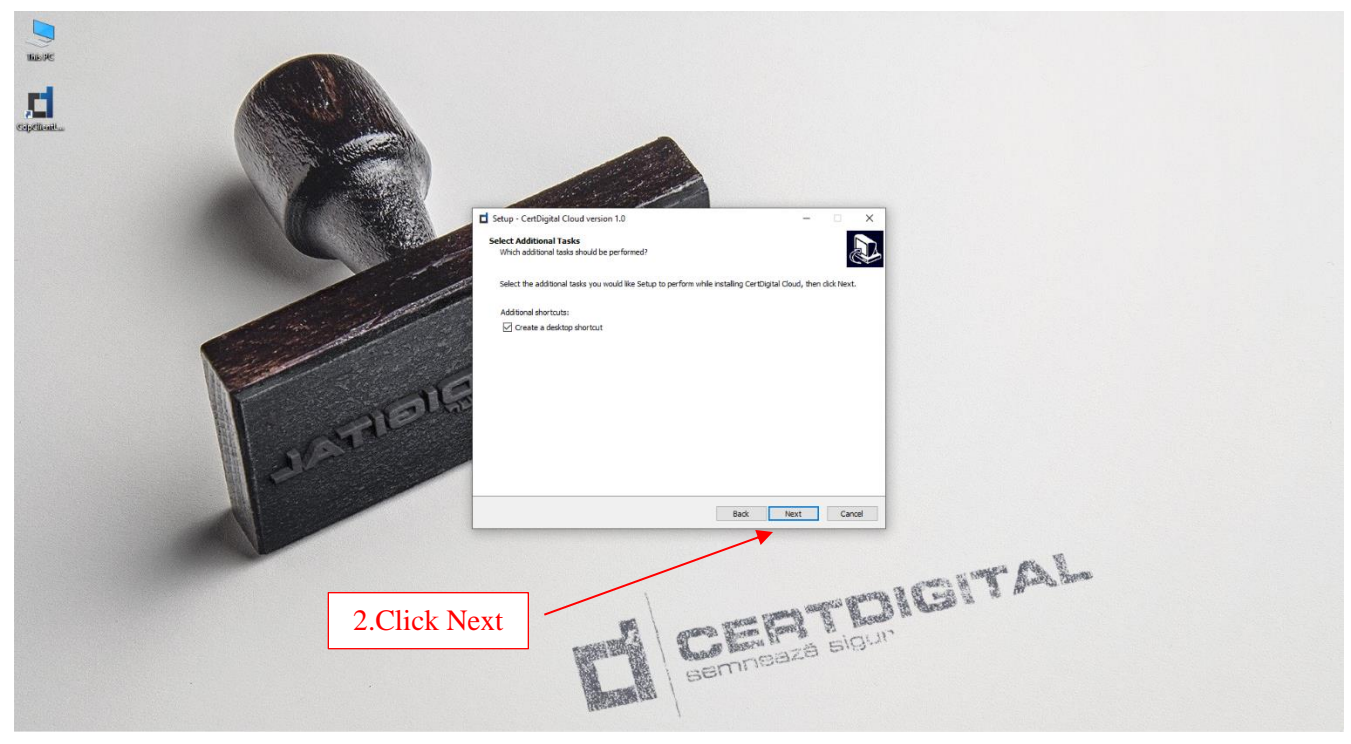

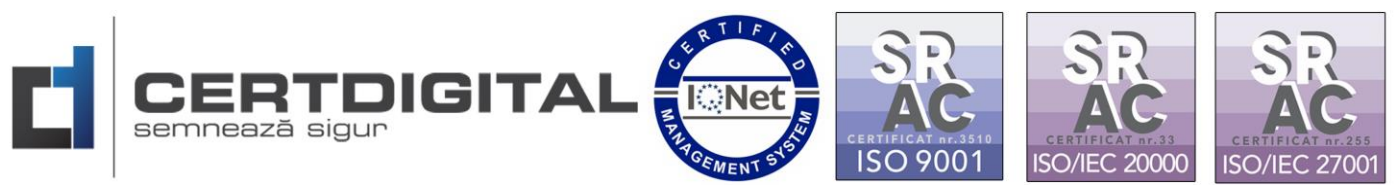

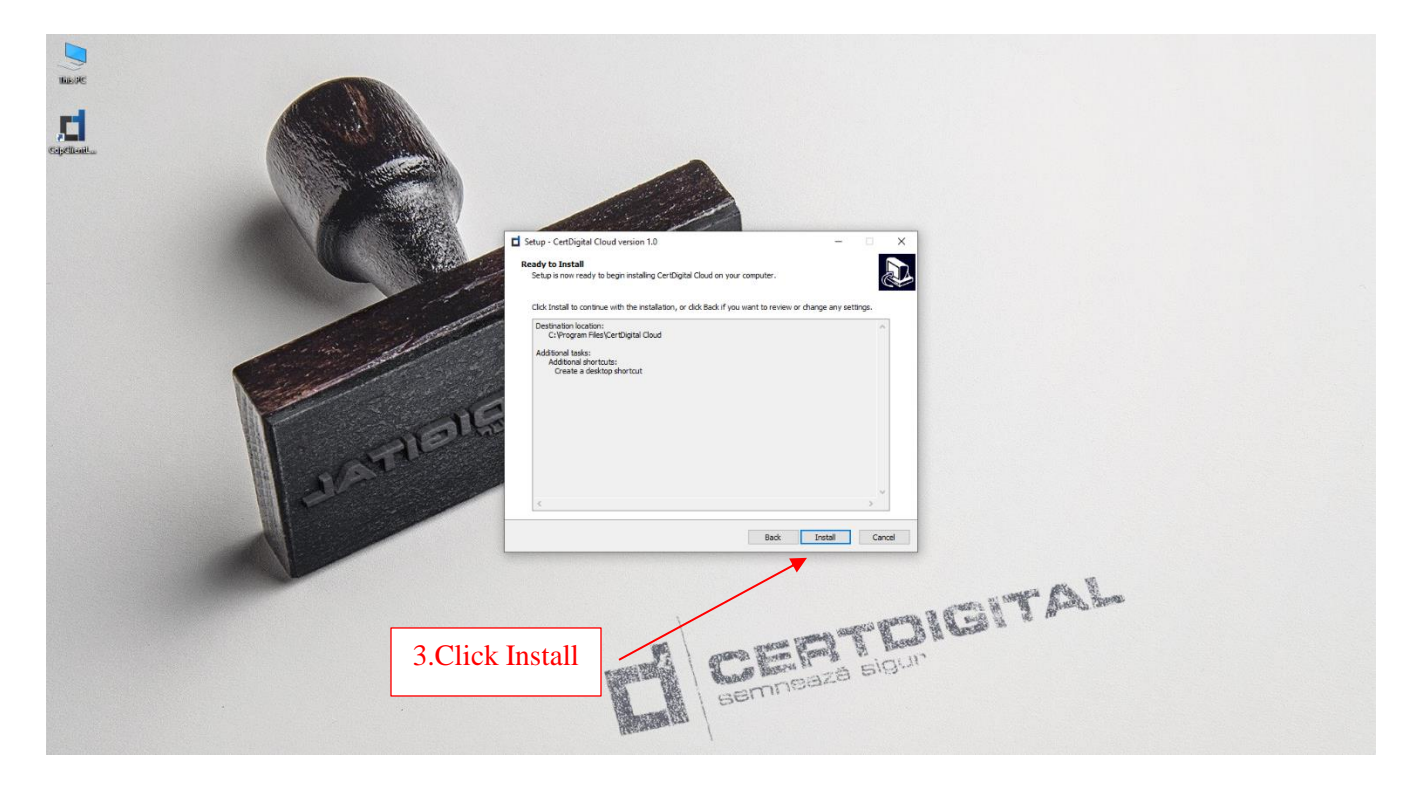

3. După restart(recomandat după instalare) deschideți aplicația Certdigital Cloud:

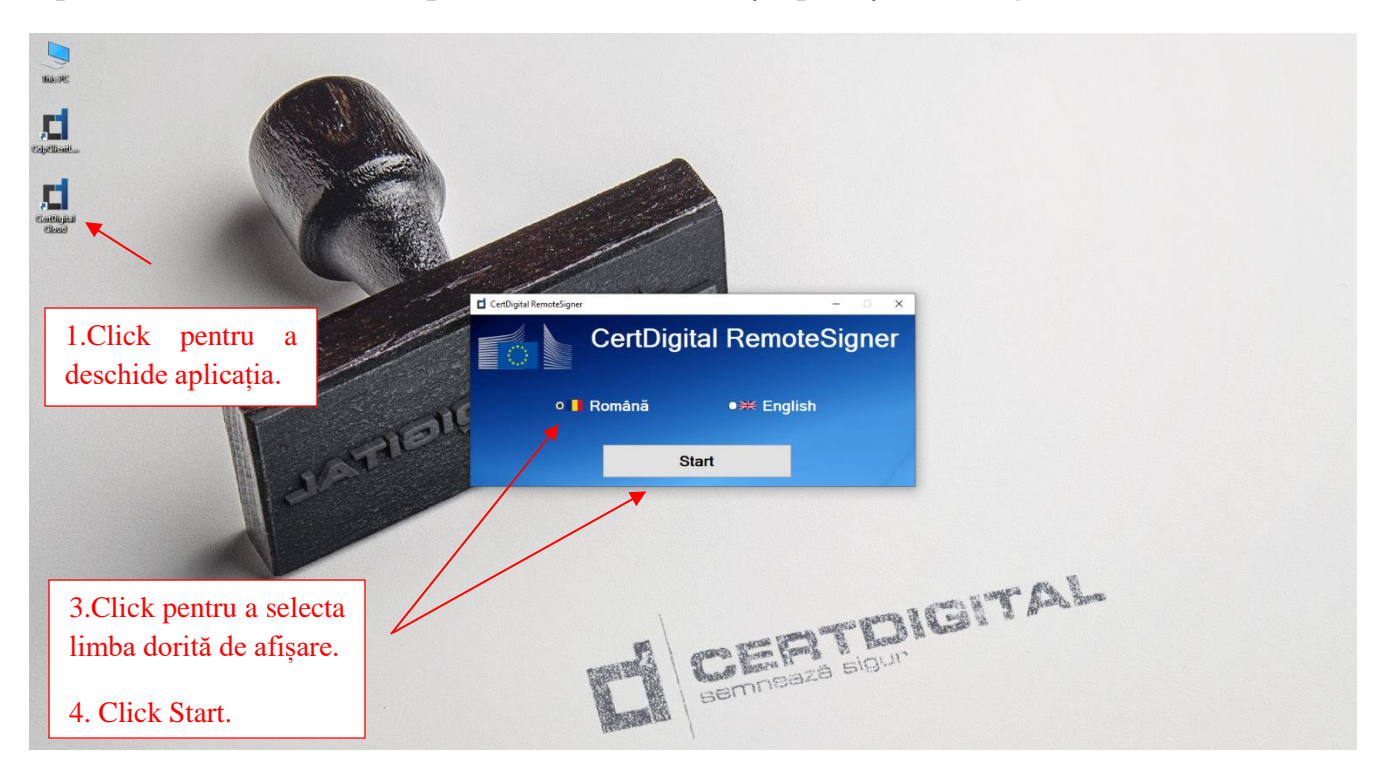

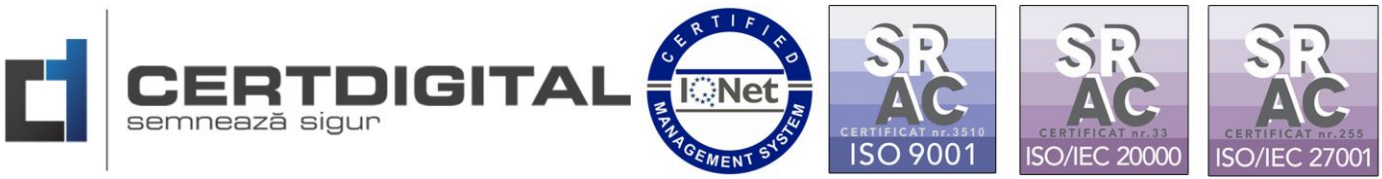

4. Introduceți adresa de email folosită la crearea contului de utilizator:

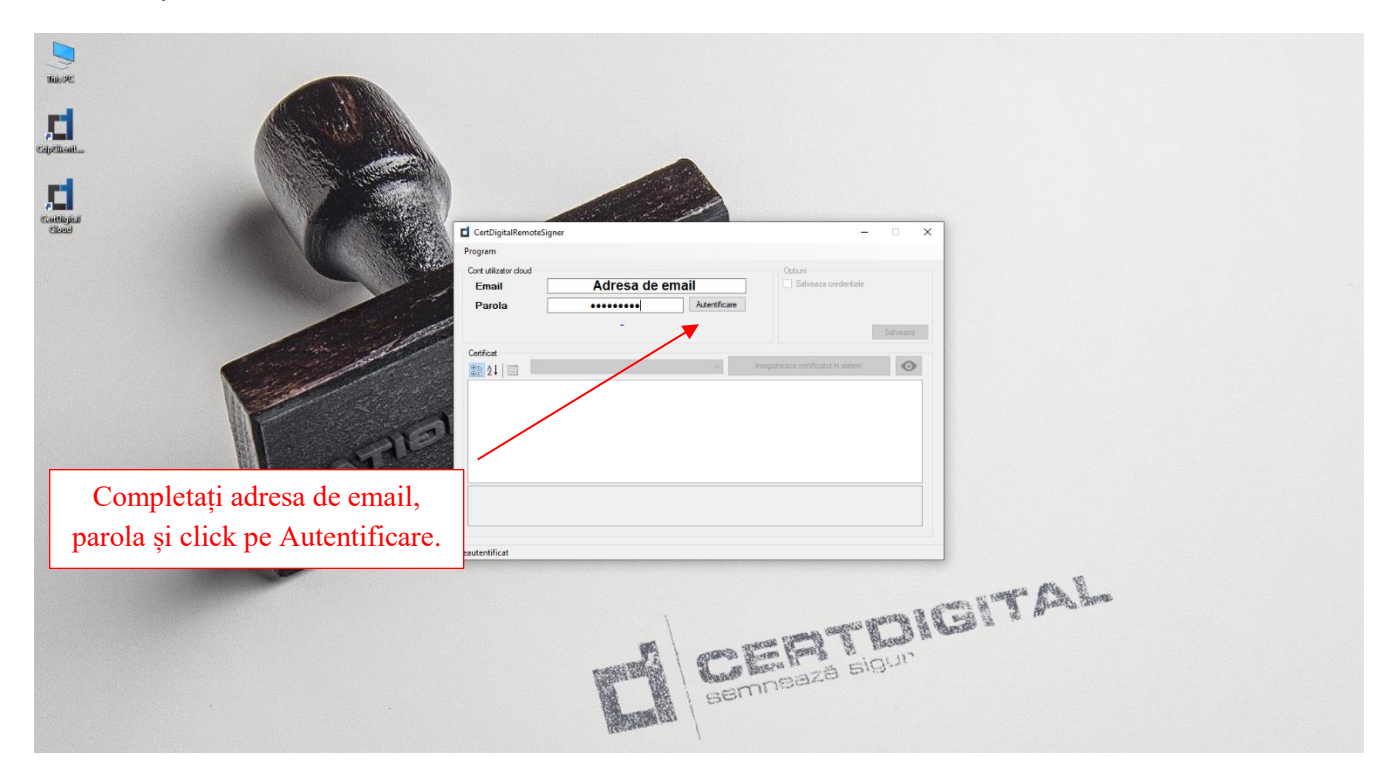

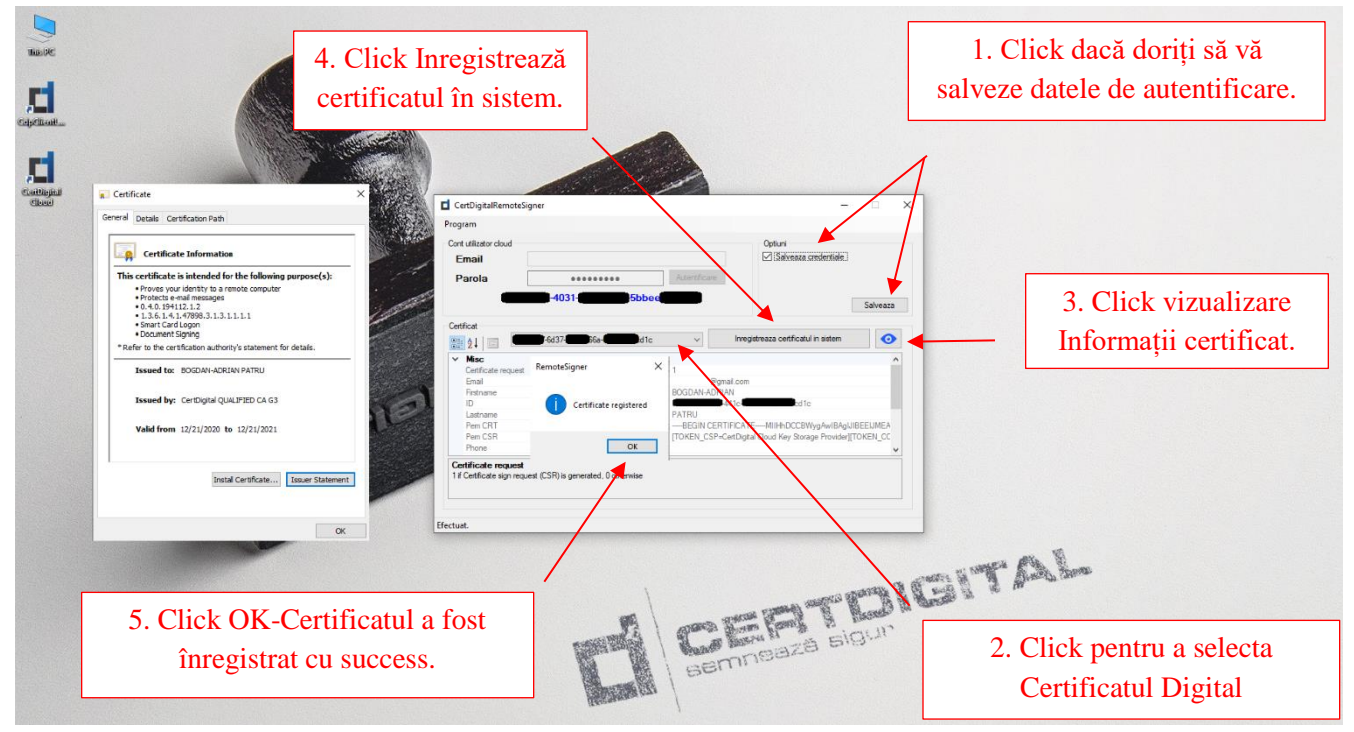

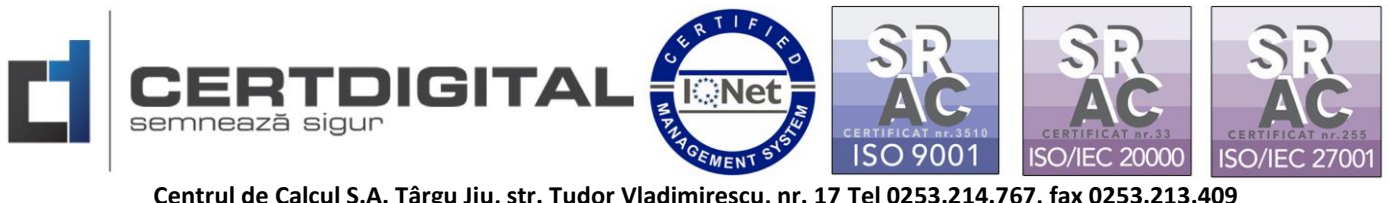

După efectuarea acestor pași certificatul dvs. digital este înregistrat în sistem, nu este necesar ca pentru semnarea documentelor aplicația CertDigital Cloud să fie deschisă.

Dacă doriți folosirea pe mai multe stații de lucru va trebui să parcurgeți din nou pașii anteriori.

Exemplu semnare Adobe Reader DC:

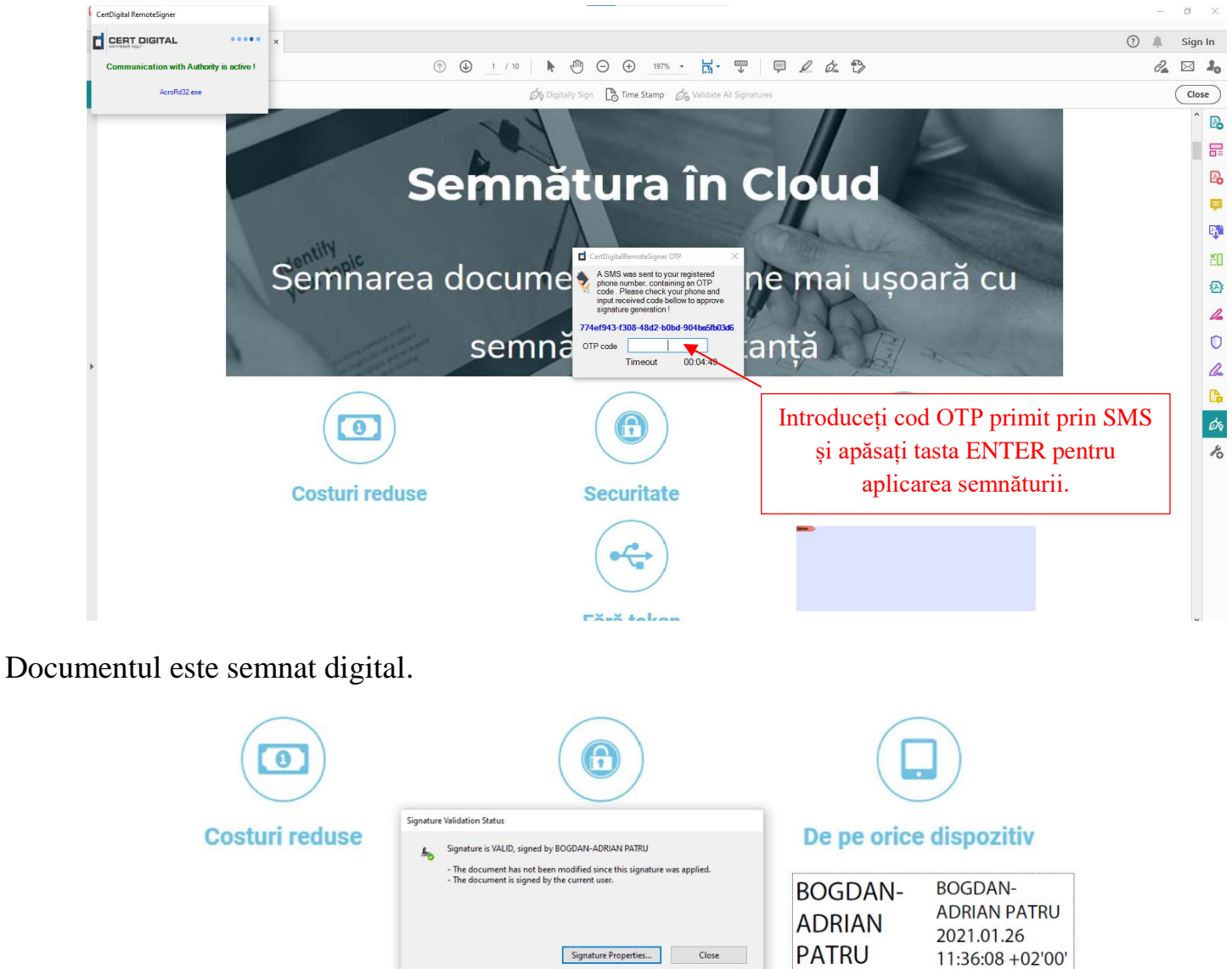

Fără token